# **F5® BIG-IQ® Centralized Management: Upgrading Version 5.0 to Version 5.1**

Version 5.1

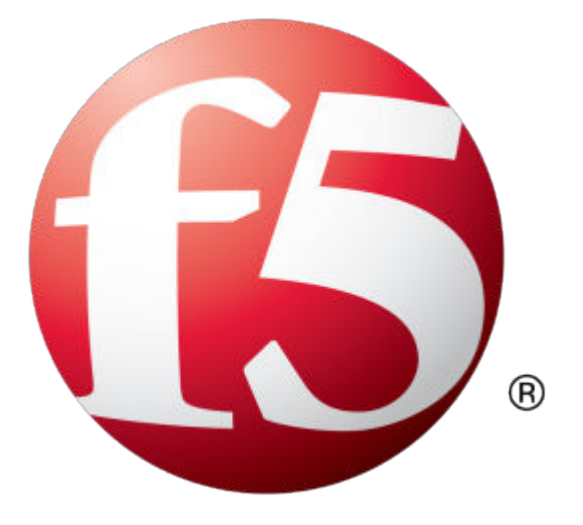

## **Table of Contents**

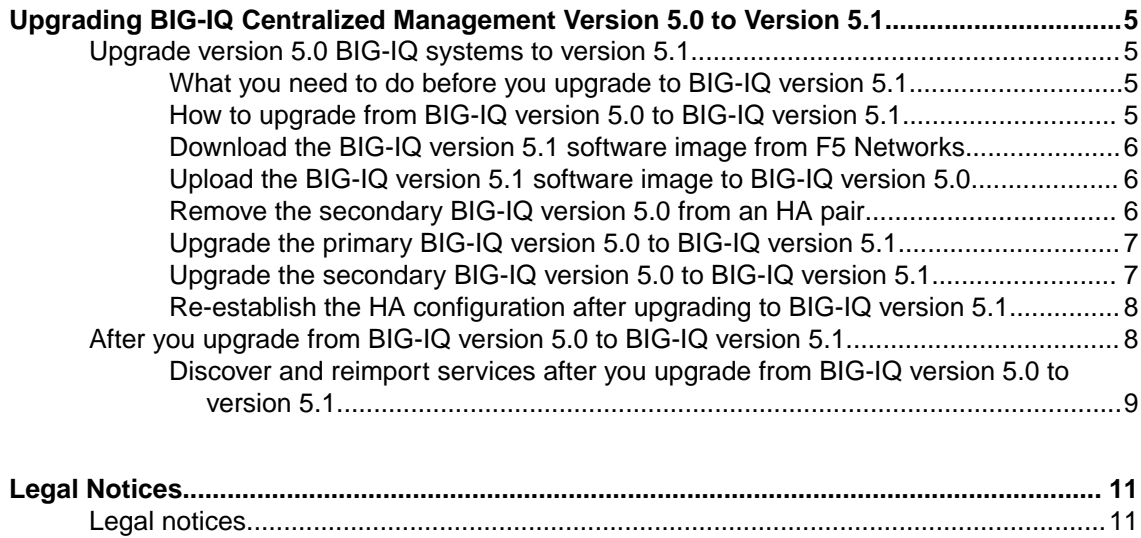

**Table of Contents**

## <span id="page-4-0"></span>**Upgrade version 5.0 BIG-IQ systems to version 5.1**

After you mount the storage drives, use these procedures to upgrade the managing BIG-IQ<sup>®</sup> Centralized Management devices in your cluster.

## **What you need to do before you upgrade to BIG-IQ version 5.1**

Before you can upgrade  $FS^{\circledast}$  BIG-IQ<sup>®</sup> Centralized Management, you must perform each of the following procedures.

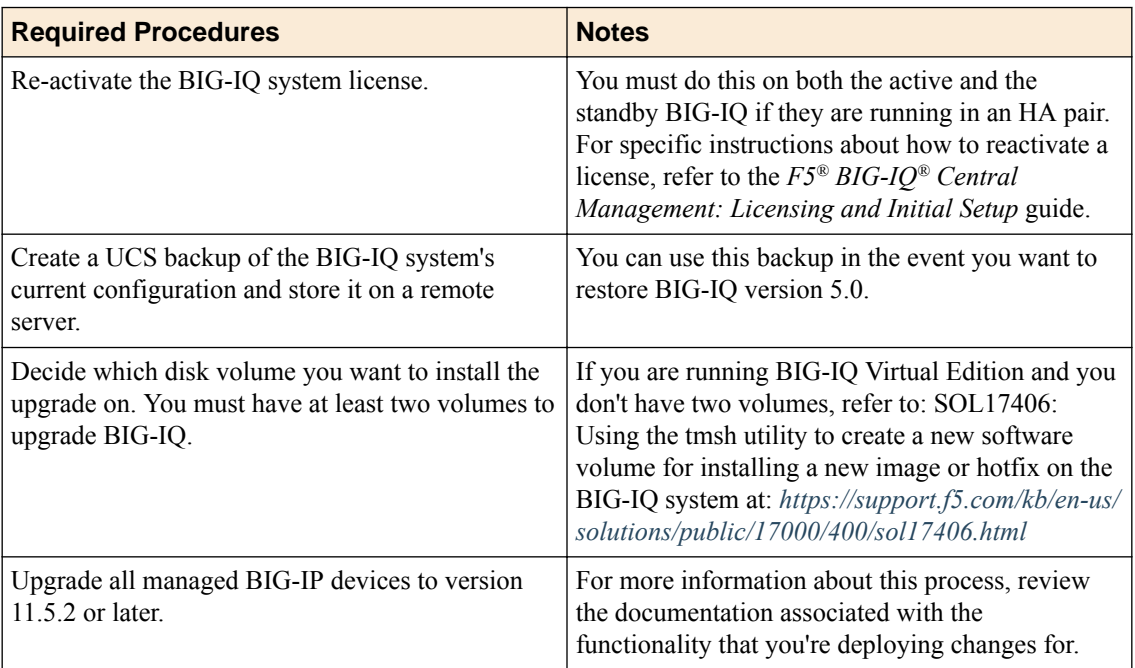

#### **How to upgrade from BIG-IQ version 5.0 to BIG-IQ version 5.1**

To upgrade  $F5^{\circledast}$  BIG-IQ $^{\circledast}$  Centralized Management from BIG-IQ version 5.0 to version 5.1, perform these procedures.

*Note: It is important that you follow these procedures in the order stated.*

- **1.** Complete all of the pre-requisites outlined in the topic titled, *What you need to do before you upgrade to BIG-IQ version 5.1*.
- **2.** Download the BIG-IQ version 5.1 iso file from the F5 Downloads site to your desktop.
- **3.** Upload the software image to BIG-IQ.
- **4.** Remove the secondary BIG-IQ system from the primary BIG-IQ system, if they are configured in an HA pair.
- **5.** Upgrade the primary BIG-IQ system, if they are configured in an HA pair.
- **6.** Upgrade the secondary BIG-IQ system, if they are configured in an HA pair.
- **7.** Re-establish the HA configuration, if they are configured in an HA pair.

#### <span id="page-5-0"></span>**Download the BIG-IQ version 5.1 software image from F5 Networks**

Downloading a software image from F5 Networks is the first step to making it available to install on BIG-IQ<sup>®</sup> Centralized Management.

- **1.** Log in to the F5 Downloads site, https://downloads.f5.com.
- **2.** Click the **Find a Download** button.
- **3.** Click the name of the product line.
- **4.** Click the product name, **Centralized Management**.
- **5.** Click **V5.1.0**.
- **6.** Read the End User Software License agreement and click the **I Accept** button if you agree with the terms.
- **7.** Click the BIG-IQ version 5.1 .iso file name.
- **8.** Click the name of the closest geographical location to you. The software image downloads to your local system

The software image is now available for you to upload to BIG-IQ.

#### **Upload the BIG-IQ version 5.1 software image to BIG-IQ version 5.0**

Before you can upload the software image to BIG-IQ®Centralized Management, you must have first downloaded it from the F5 Downloads site.

Upload the BIG-IQ version 5.1 software image to make it available for this upgrade.

- 1. Log in to F5<sup>®</sup> BIG-IQ<sup>®</sup> Centralized Management with your user name and password.
- **2.** At the top left of the screen, select **System Management** from the BIG-IQ menu.
- **3.** On the left, click **SOFTWARE MANAGEMENT**.
- **4.** On the left, click **SOFTWARE MANAGEMENT** > **Available Images**.
- **5.** Click the **Upload Image** button.
- **6.** Click the **Choose File** button and navigate to the location to which you downloaded the image, and click the **Open** button to upload it to BIG-IQ.
- **7.** Click the **Upload** button.

The screen refreshes to display the progress of the upload.

When the image is done uploading, it shows in the Available Images list.

#### **Remove the secondary BIG-IQ version 5.0 from an HA pair**

If the  $FS^{\circledast}BIG-IQ^{\circledast}$  Centralized Management system version 5.0 is configured in an HA pair, you must remove the secondary BIG-IQ $^{\circ}$  system before you upgrade the primary BIG-IQ.

- **1.** Log in to the primary BIG-IQ system with your administrator user name and password.
- **2.** At the top left of the screen, select **System Management** from the BIG-IQ menu.
- **3.** At the top of the screen, click **Inventory**.
- **4.** On the left, click **BIG-IQ HA**.
- **5.** Select the check box next to the secondary BIG-IQ, and click the **Remove Device** button. A dialog box opens, prompting you to confirm that you want to remove the peer device from this group.
- **6.** Click **Delete** in the dialog box to confirm the removal.

You can now upgrade the primary BIG-IQ.

#### <span id="page-6-0"></span>**Upgrade the primary BIG-IQ version 5.0 to BIG-IQ version 5.1**

You need at least two volumes to upgrade  $F5^{\circledast}$  BIG-IQ $^{\circledast}$  Centralized Management. If you are running BIG-IQ Virtual Edition and don't have two volumes, refer to: *SOL17406: Using the tmsh utility to create a new software volume for installing a new image or hotfix on the BIG-IQ system* at support.f5.com/kb/en-us/solutions/public/17000/400/sol17406.html

Before upgrading BIG-IQ, download the BIG-IQ version 5.1 .iso image from the F5 downloads site.

*Warning: These procedures require that the BIG-IQ system is temporarily unavailable and unable to manage BIG-IP® devices until the upgrade is complete. BIG-IP devices can continue to manage traffic during this time.*

The upgrade process involves installing the new version of the software, booting into that new version, and reviewing the settings on the setup screens.

- **1.** Log in to the primary BIG-IQ with your admin user name and password.
- **2.** At the top of the screen, click **System**.
- **3.** At the top of the screen, click **Inventory**.
- **4.** On the left, click **BIG-IQ HA**.
- **5.** Click the name of the primary BIG-IQ.
- **6.** On the left, click **Software Version**.
- **7.** Click the **Update** button.
- **8.** From the **Software Image** list, select the image you want to install.
- **9.** From the Target Volume list, select the volume you want to install the image on.
- **10.** To prompt BIG-IQ to reboot into the new software installation volume, select the **Reboot into Target Volume** check box.
- **11.** Click the **Apply** button.
- **12.** Click the **Continue** button.
- **13.** Wait while BIG-IQ loads the new software and reboots.
- **14.** Log back in to the primary BIG-IQ.
- **15.** If needed, extend the /var partition.

The default size of the /var file system in a newly installed node is 10 GB. This volume size might be insufficient to store your data. You can see how to extend this file system to a larger size in knowledge article K16103. refer to: K16103: Extending disk space on BIG-IQ Virtual Edition at support.f5.com/csp/article/K16103. Because upgrading a node requires at least two volumes, you must ensure that both volumes can have their /var file system extended to the same size, or upgrades might fail.

*Important: In the unlikely event that you are unable to log in to a BIG-IQ® 7000 series platform after you upgraded it, refer to SOL40338232: The BIG-IQ system interface might be inaccessible after the BIG-IQ system is upgraded from BIG-IQ Centralized Management version to 5.1.0 at support.f5.com/kb/en-us/solutions/public/k/40/sol40338232.html for more information.*

#### **Upgrade the secondary BIG-IQ version 5.0 to BIG-IQ version 5.1**

After you upgrade the primary BIG-IQ<sup>®</sup> Centralized Management system to version 5.1 and discover and import services for your managed devices, you can upgrade the secondary BIG-IQ system in a HA configuration.

<span id="page-7-0"></span>You need at least two volumes to upgrade BIG-IQ. If you are running BIG-IQ Virtual Edition and you don't have two volumes, refer to: *SOL17406: Using the tmsh utility to create a new software volume for installing a new image or hotfix on the BIG-IQ system* at support.f5.com/kb/en-us/solutions/ public/17000/400/sol17406.html

You upgrade the secondary BIG-IQ in a HA configuration so it is running the same software version as the primary BIG-IQ.

- **1.** Log in to the secondary BIG-IQ system's user interface with your admin user name and password.
- **2.** At the top of the screen, click **System**.
- **3.** At the top of the screen, click **Inventory**.
- **4.** On the left, click **BIG-IQ HA**.
- **5.** On the left, click **Software Version**.
- **6.** From the **Software Image** list, select the image you want to install.
- **7.** From the **Install Location** list, select the volume to which you want to install the image.
- **8.** To set the location for where BIG-IQ installs this software image, select **Target Volume**.
- **9.** Click the **Apply** button.

A popup screen opens, prompting you to confirm the installation.

- **10.** Click the **Continue** button.
- **11.** Wait while BIG-IQ loads the new software and reboots.
- **12.** Log in to the secondary BIG-IQ system with your admin user name and password.

The secondary BIG-IQ system is now upgraded to BIG-IQ version 5.1.

You can now re-establish the BIG-IQ HA configuration.

#### **Re-establish the HA configuration after upgrading to BIG-IQ version 5.1**

After you upgrade both  $FS^{\circledast}$  BIG-IQ<sup>®</sup> Centralized Management systems in a HA configuration, you can re-associate the secondary system with the primary BIG-IQ system.

- **1.** Log in to primary BIG-IQ system with your administrator user name and password.
- **2.** At the top of the screen, click **System**.
- **3.** At the top of the screen, click **Inventory**.
- **4.** On the left, click **BIG-IQ HA**.
- **5.** Click the **Add Device** button.
- **6.** In the **IP Address** field, type the BIG-IQ system's self IP address.
- **7.** In the **User name** and **Password** fields, type the administrative user name and password for the system.
- **8.** Click the **Add** button to add this device to this high availability configuration.

Both BIG-IQ systems in the HA configuration are now running BIG-IQ version 5.1.

Next, you should verify that both BIG-IQ systems have the same configuration.

## **After you upgrade from BIG-IQ version 5.0 to BIG-IQ version 5.1**

After you upgrade to  $FS^{\circledast}$  BIG-IQ<sup>®</sup> Centralized Management, you can continue to manage your devices.

### <span id="page-8-0"></span>**Discover and reimport services after you upgrade from BIG-IQ version 5.0 to version 5.1**

To take advantage of the new features introduced in  $F5^{\circledast}$  BIG-IQ $^{\circledast}$  Centralized Management version 5.1, after you upgrade, you must rediscover and reimport the service configurations for your BIG-IP $^{\circ}$  devices.

- **1.** Log in to F5<sup>®</sup> BIG-IQ<sup>®</sup> Centralized Management with your user name and password.
- **2.** At the top left of the screen, select **Device Management** from the BIG-IQ menu.
- **3.** At the top of the screen, click **Inventory**.
- **4.** Click the name of the device you want to discover a service configuration from.
- **5.** On the left, click **Services**.
- **6.** Click the **Import** button next to the service you want to import to the BIG-IQ system. If the current configuration on the BIG-IQ is different than the one on the BIG-IP<sup>®</sup> device, BIG-IQ displays a screen for you to resolve the conflicts.
- **7.** If there are conflicts, select one of the following options for each object that is different, and then click the **Continue** button:
	- **Use BIG-IQ** to use the configuration settings stored on BIG-IQ.
	- **Use BIG-IP** to override the configuration setting stored on BIG-IQ with the settings from the BIG-IP device.
- **8.** Click the arrow button to return to the BIG-IP Device inventory screen.

The device should display with a green status. This means the device is active and running. Repeat steps 4-7 for each device in the inventory.

**Upgrading BIG-IQ Centralized Management Version 5.0 to Version 5.1**

## <span id="page-10-0"></span>**Legal Notices**

## **Legal notices**

#### **Publication Date**

This document was published on August 4, 2017.

#### **Publication Number**

MAN-0641-00

#### **Copyright**

Copyright © 2016, F5 Networks, Inc. All rights reserved.

F5 Networks, Inc. (F5) believes the information it furnishes to be accurate and reliable. However, F5 assumes no responsibility for the use of this information, nor any infringement of patents or other rights of third parties which may result from its use. No license is granted by implication or otherwise under any patent, copyright, or other intellectual property right of F5 except as specifically described by applicable user licenses. F5 reserves the right to change specifications at any time without notice.

#### **Trademarks**

For a current list of F5 trademarks and service marks, see *[http://www.f5.com/about/guidelines-policies/](http://www.f5.com/about/guidelines-policies/trademarks/) [trademarks/](http://www.f5.com/about/guidelines-policies/trademarks/)*.

All other product and company names herein may be trademarks of their respective owners.

#### **Patents**

This product may be protected by one or more patents indicated at: *[https://f5.com/about-us/policies/](https://f5.com/about-us/policies/patents) [patents](https://f5.com/about-us/policies/patents)*

#### **Export Regulation Notice**

This product may include cryptographic software. Under the Export Administration Act, the United States government may consider it a criminal offense to export this product from the United States.

#### **RF Interference Warning**

This is a Class A product. In a domestic environment this product may cause radio interference, in which case the user may be required to take adequate measures.

#### **FCC Compliance**

This equipment has been tested and found to comply with the limits for a Class A digital device pursuant to Part 15 of FCC rules. These limits are designed to provide reasonable protection against harmful interference when the equipment is operated in a commercial environment. This unit generates, uses, and can radiate radio frequency energy and, if not installed and used in accordance with the instruction manual, may cause harmful interference to radio communications. Operation of this equipment in a residential area is likely to cause harmful interference, in which case the user, at his own expense, will be required to take whatever measures may be required to correct the interference.

Any modifications to this device, unless expressly approved by the manufacturer, can void the user's authority to operate this equipment under part 15 of the FCC rules.

#### **Canadian Regulatory Compliance**

This Class A digital apparatus complies with Canadian ICES-003.

#### **Standards Compliance**

This product conforms to the IEC, European Union, ANSI/UL and Canadian CSA standards applicable to Information Technology products at the time of manufacture.

## **Index**

## **B**

BIG-IQ before you upgrade [5](#page-4-0) upgrade from version 5.0 to 5.1 [5](#page-4-0) BIG-IQ HA pair re-establishing configuration [8](#page-7-0) BIG-IQ upgrade reimport services [8](#page-7-0) BIG-IQ version 5.0 about upgrading [5](#page-4-0) upgrading an HA pair [6](#page-5-0)

## **D**

devices discovering and importing service for after upgrading to version 5.1 [9](#page-8-0)

## **H**

HA pair re-establishing BIG-IQ HA configuration [8](#page-7-0)

## **P**

primary BIG-IQ in HA pair upgrading from BIG-IQ version 5.0 to version 5.1 [7](#page-6-0)

## **S**

secondary BIG-IQ version 5.0 in an HA pair to version 5.1 upgrading [7](#page-6-0) secondary BIG-IQ version 5.0 in HA pair removing [6](#page-5-0) services discovering and importing after upgrading to version 5.1 [9](#page-8-0) software downloading to BIG-IQ [6](#page-5-0) uploading to BIG-IQ [6](#page-5-0)

## **U**

upgrade BIG-IQ overview of steps for version 5.0 to 5.1 [5](#page-4-0) reimport services after upgrading [8](#page-7-0) Upgrade prerequisites [5](#page-4-0)

**Index**